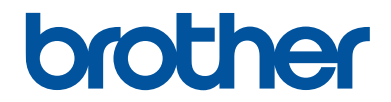

# **Referentie gids**

Korte uitleg van routine handelingen

# **HL-L3210CW HL-L3230CDW HL-L3270CDW**

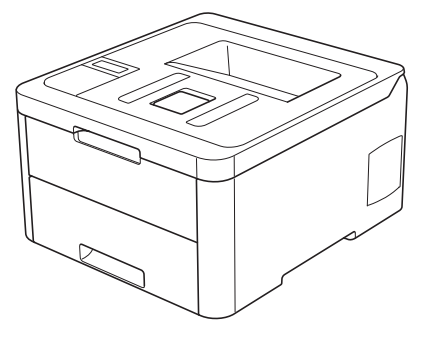

Brother adviseert u deze gids bij uw apparaat te houden voor een snelle referentie.

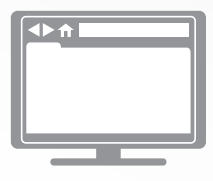

**Online Gebruikershandleiding**

Voor meer uitgebreide instructies, informatie en productspecificaties kunt u kijken in de *Online Gebruikershandleiding* op support.brother.com/manuals

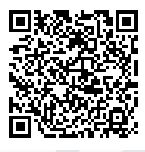

# **Gebruikershandleidingen en waar ze te vinden zijn**

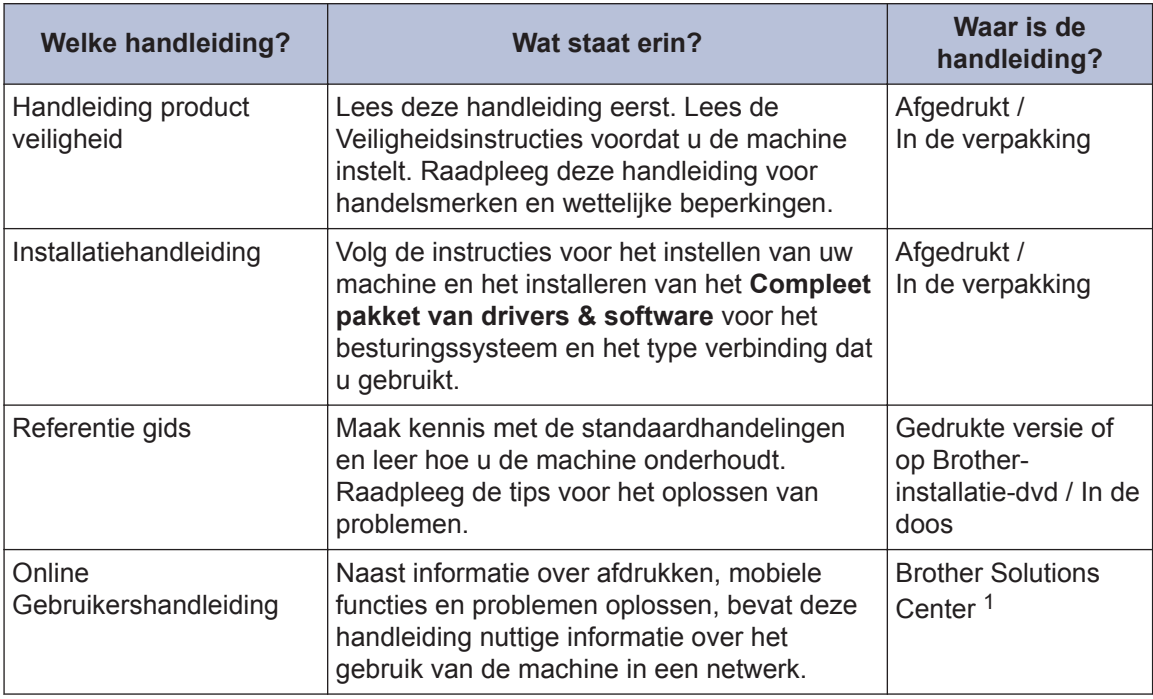

1 Ga naar support.brother.com/manuals.

# **De Online Gebruikershandleiding helpt u om alles uit uw apparaat te halen**

We hopen dat u deze handleiding nuttig vindt. Raadpleeg onze *Online Gebruikershandleiding* als u meer wilt weten over de functies van uw apparaat. Deze heeft de volgende kenmerken:

### **Snellere navigatie!**

- Zoekvak
- Navigatie-index in een afzonderlijk paneel

### **Praktische indeling**

Elk onderwerp in één gids

### **Vereenvoudigde lay-out!**

 $\checkmark$  Stapsgewijze instructies

Functieoverzicht bovenaan de pagina

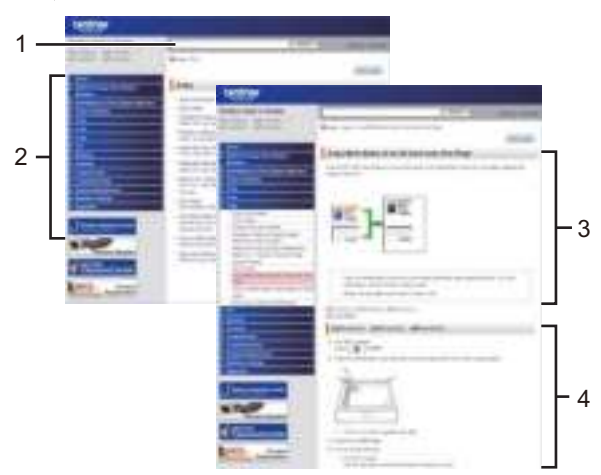

- 1. Zoekveld
- 2. Navigatie
- 3. Overzicht
- 4. Stapsgewijze instructies

### **De online gebruikershandleidingen weergeven**

Om de *Online Gebruikershandleiding* en andere waardevolle handleidingen weer te geven,

### (Windows®)

U kunt ook de handleidingen van uw machine raadplegen via Brother Utilities. Het hulpprogramma Brother Utilities maakt deel uit van de standaardinstallatiesoftware. Na installatie kunt u dit hulpprogramma openen via een snelkoppeling op uw bureaublad of via het **Starten**menu van Windows®.

# **Vragen of problemen? Raadpleeg de veelgestelde vragen, oplossingen en video's op onze website.**

Ga naar de **Veelgestelde vragen en probleemoplossing**-pagina van uw model in het Brother Solutions Center op support.brother.com

- **Biedt diverse zoekmogelijkheden**
- **Geeft verwante vragen weer voor meer informatie**
- **Wordt regelmatig bijgewerkt op basis van opmerkingen van gebruikers**

©2018 Brother Industries, Ltd. Alle rechten voorbehouden.

**1 Algemene informatie**

# **Overzicht bedieningspaneel**

Het bedieningspaneel kan verschillen afhankelijk van uw model.

# **HL-L3210CW/HL-L3230CDW**

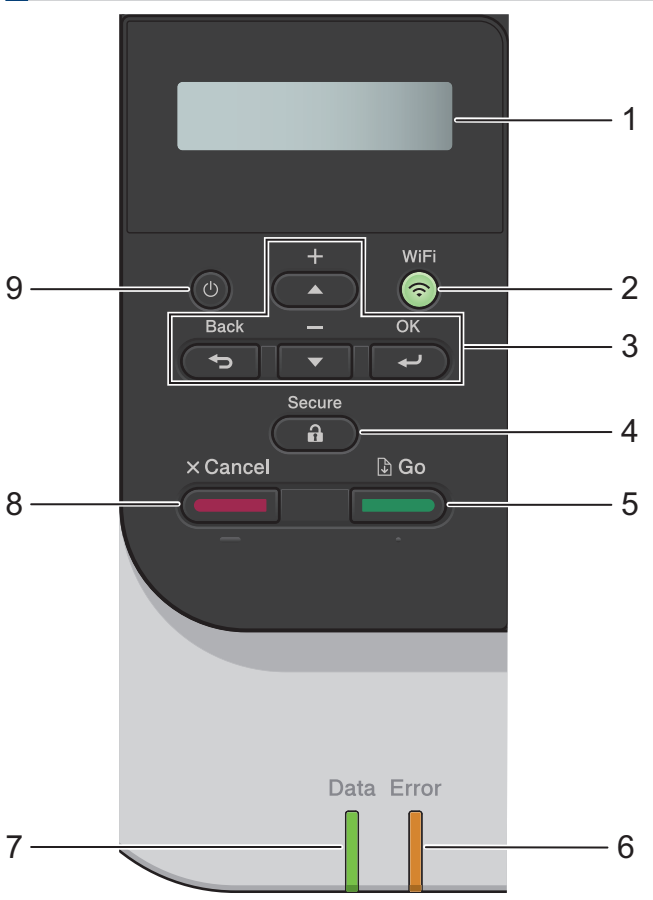

### **1. Liquid Crystal Display (LCD)**

Geeft berichten weer die u helpen om de machine te installeren en te gebruiken.

• Modellen met draadloos netwerk

Wanneer u een draadloze verbinding gebruikt, wordt de sterkte van het draadloze signaal weergegeven via een aanduiding met vier niveaus.

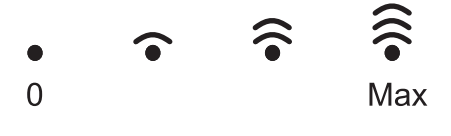

### **2. WiFi-knop**

Start het installatieprogramma voor de draadloze verbinding op uw computer en druk op de knop **WiFi**. Volg de aanwijzingen op het scherm om een draadloze verbinding tussen uw machine en uw netwerk te installeren.

Wanneer het **WiFi**-licht aan is, is uw Brother-machine met een draadloos toegangspunt verbonden. Wanneer het **WiFi**-licht knippert, is de draadloze verbinding uitgeschakeld of is uw machine bezig om zich met een draadloos toegangspunt te verbinden.

### **3. Menuknoppen**

**OK**

Druk hierop om de weergegeven optie te selecteren. Nadat u een instelling hebt veranderd, keert de machine terug naar het vorige menuniveau.

### **Back (Terug)**

- Druk hierop om een niveau terug te gaan in de menustructuur.
- Druk hierop om het vorige cijfer te selecteren wanneer u cijfers invoert.

### **a of b (+ of -)**

- Druk op deze toetsen om door de menu's en opties te bladeren.
- Druk hierop om een letter of cijfer in te voeren of te wijzigen. Houd  $\blacktriangle$  of  $\nabla$  ingedrukt om sneller te bladeren. Wanneer u de letter of het cijfer ziet die/dat u wilt, druk dan op **OK**.

### **4. Secure (Beveiligd)**

Druk hierop om taken die opgeslagen zijn in het geheugen af te drukken wanneer u uw viercijferige wachtwoord invoert.

### **5. Go (Ga)**

- Druk hierop om bepaalde foutmeldingen te wissen. Om alle andere fouten te wissen, volgt u de instructies op het LCD-scherm.
- Druk hierop om gegevens die in het geheugen van de machine overblijven af te drukken.
- Druk hierop om de weergegeven optie te selecteren. Nadat u een instelling hebt veranderd, keert de machine terug naar de stand Gereed.

### **6. Error (Fout)-LED**

De **Error (Fout)**-LED knippert wanneer er een foutmelding of een belangrijk statusbericht getoond wordt op het LCD-scherm.

### **7. Data-LED**

De **Data**-LED knippert afhankelijk van de machinestatus.

Wanneer de **Data**-LED brandt, zijn er gegevens aanwezig in het geheugen van de machine. Wanneer de **Data**-LED knippert, ontvangt of verwerkt de machine gegevens.

### **8. Cancel (Annuleren)**

- Druk hierop om de huidige instelling te annuleren.
- Druk hierop om een geprogrammeerde afdruktaak te annuleren en uit het geheugen van de machine te wissen. Om meerdere afdruktaken te annuleren, houdt u **Cancel (Annuleren)** ingedrukt tot [Alles annuleren] weergegeven wordt op het LCD-scherm.

# **9. (b)** Aan/uit-knop

- Schakel de machine in door op  $\bigcirc$  te drukken.
- Schakel de machine uit door  $\bigcirc$  ingedrukt te houden.

# **HL-L3270CDW**

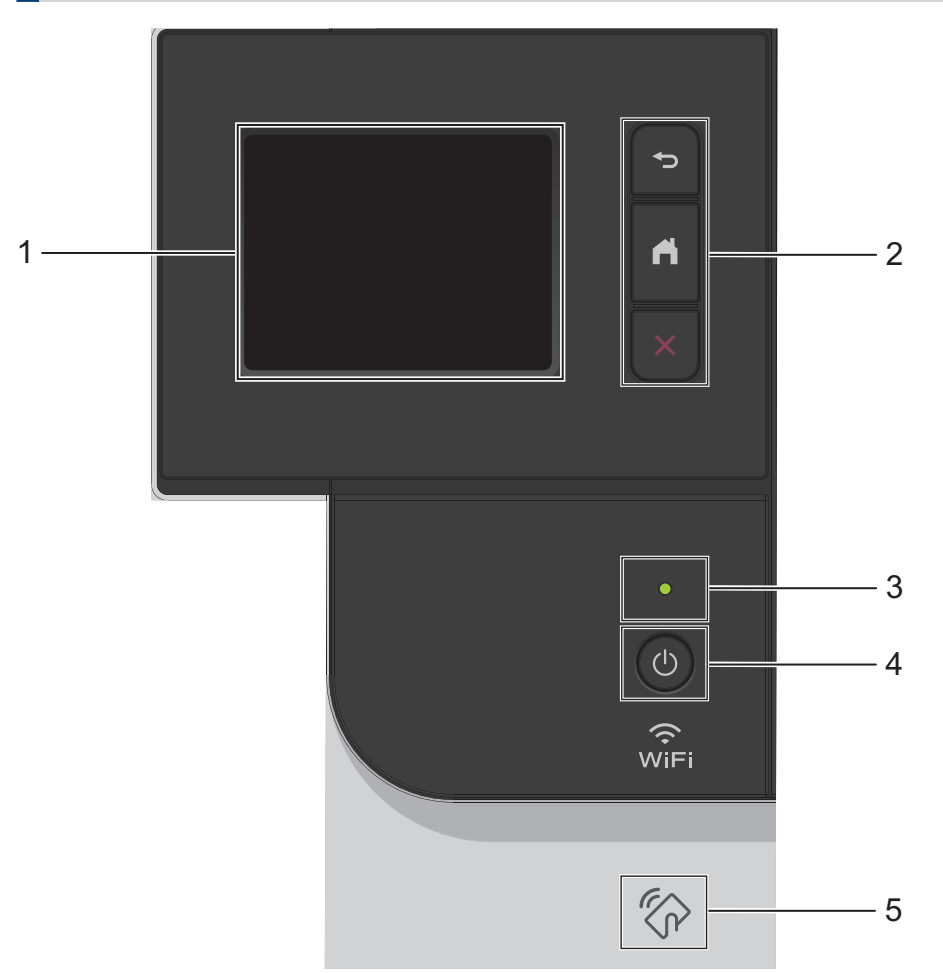

**1. Liquid Crystal Display (LCD) touchscreen**

Krijg toegang tot menu's en opties door erop te drukken op het touchscreen.

**2. Menuknoppen**

 **(Terug)**

Druk hierop om terug te gaan naar het vorige menu.

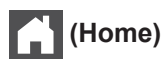

Hiermee kunt u teruggaan naar het beginscherm.

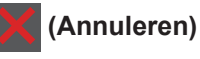

Druk hierop om een handeling te stoppen. Druk hierop om een geprogrammeerde afdruktaak te annuleren en uit het geheugen van het apparaat te wissen.

### **3. Aan/uit-indicatie**

Het LED-lampje brandt afhankelijk van of de machine aan of uit staat.

### **4. Stroom Aan/uit**

- Schakel de machine in door op  $\bigcirc$  te drukken.
- Schakel de machine uit door  $\bigcirc$  ingedrukt te houden.

### **5. Near Field Communication (NFC)**

Als uw Android™-apparaat de NFC-functie ondersteunt, kunt u data vanaf uw mobiele apparaat afdrukken door het even tegen het NFC-symbool op het bedieningspaneel te houden.

# **Overzicht van de touchscreen-LCD**

**Gerelateerde modellen:** HL-L3270CDW

Via het beginscherm kunt u het scherm met Wi‑Fi-instellingen, het tonerniveauscherm, het instellingenscherm en het functiescherm openen.

Op het beginscherm wordt de status van de machine weergegeven wanneer deze inactief is. Als dit scherm wordt weergegeven, betekent dit dat de machine gereed is voor de volgende opdracht.

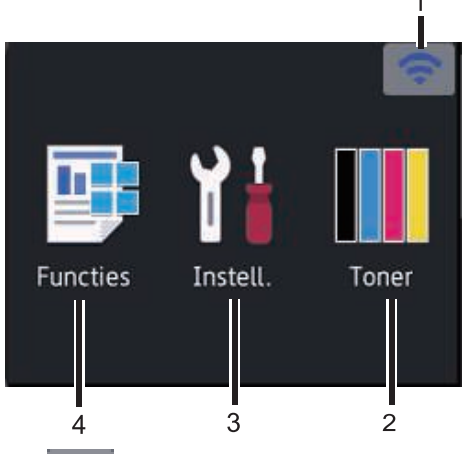

1. (**Wireless Status** )

Als u gebruikmaakt van een draadloze verbinding, geeft een indicator met vier niveaus de huidige signaalsterkte van het draadloze netwerk aan op het beginscherm.

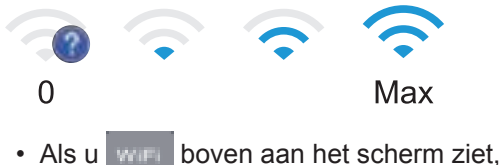

drukt u hierop om een draadloze verbindingsmethode te selecteren of een bestaande draadloze verbinding te bewerken.

# 2. **[Toner]**

Geeft de resterende levensduur van de toner weer. Druk hierop om toegang te krijgen tot het [Toner]-menu.

# 3. **[Instell.]**

Druk hierop om toegang te krijgen tot het [Instellingen]-menu.

Via het instellingenmenu hebt u toegang tot alle instellingen van uw Brothermachine.

Als Setting Lock ingeschakeld is, wordt er

een pictogram van een hangslot

weergegeven op het LCD-scherm. U moet de machine ontgrendelen om instellingen te kunnen aanpassen.

### 4. **[Functies]**

Druk hierop om het functiescherm te openen.

• **[Beveiligd afdrukken]**

Druk hierop om toegang te krijgen tot de optie Afdruk beveiligen.

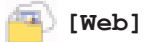

Druk hierop om de Brother-machine met een internetservice te verbinden.

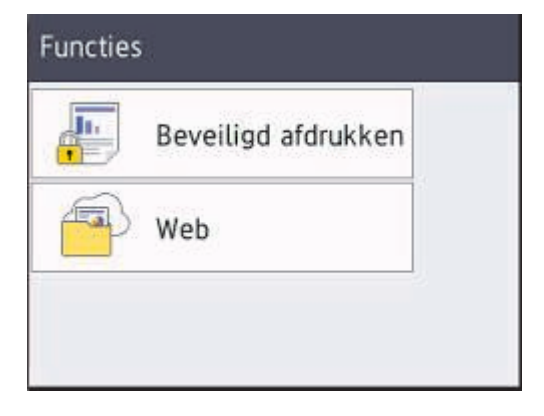

# **Waarschuwingspictogram**

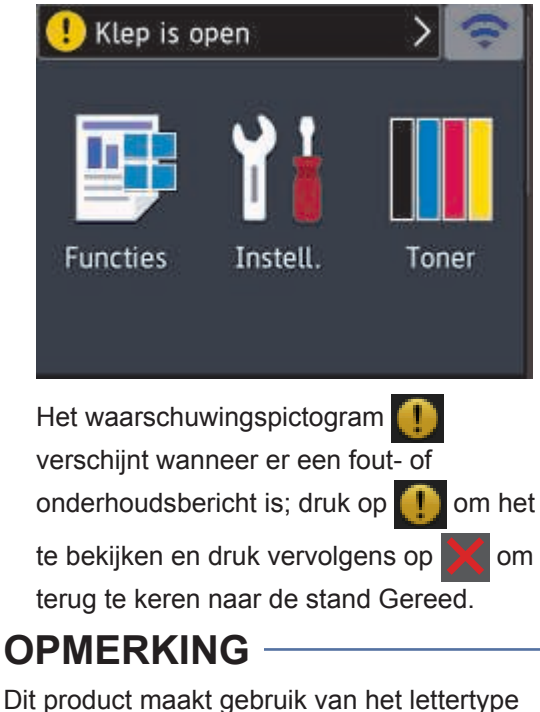

Dit product maakt gebruik van het lettertype van ARPHIC TECHNOLOGY CO., LTD.

**2**

# **Papier plaatsen**

# **Papier in de papierlade plaatsen**

Gebruik de papierlade om af te drukken op de volgende media:

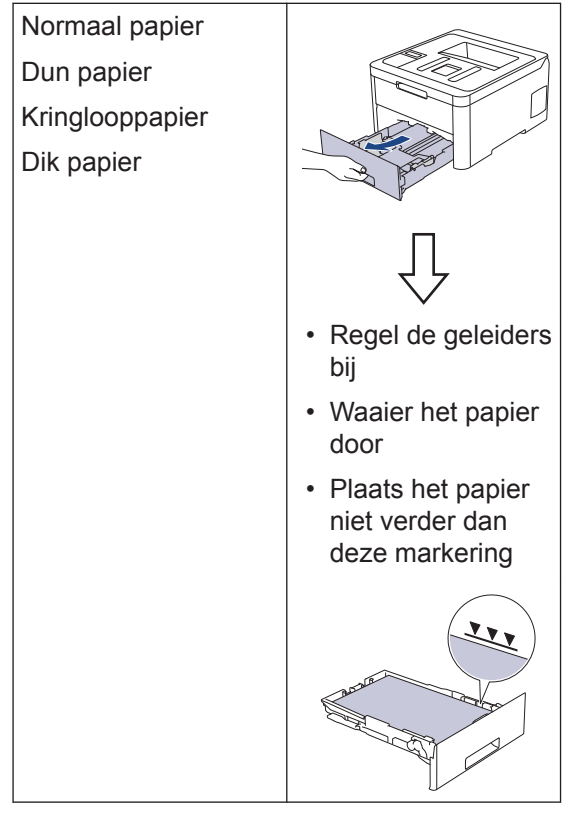

Meer gedetailleerde informatie >> Online *Gebruikershandleiding*: *Papier in de papierlade plaatsen*

# **Papier in de sleuf voor handmatige invoer plaatsen**

Gebruik de sleuf voor handmatige invoer om af te drukken op de volgende media:

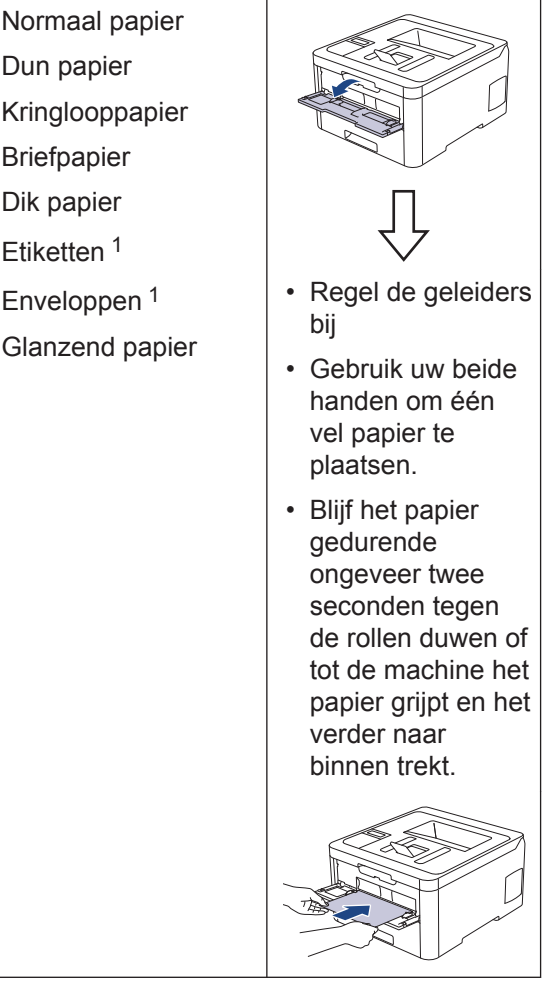

1 Open voor u het afdrukken start het achterdeksel (uitvoerlade met bedrukte zijde naar boven) zodat de afgedrukte papieren in de uitvoerlade met de bedrukte zijde naar boven terechtkomen.

Meer gedetailleerde informatie >> Online *Gebruikershandleiding*: *Papier plaatsen en afdrukken in de sleuf voor handmatige invoer* **Problemen oplossen**

Gebruik dit hoofdstuk om problemen op te lossen die u bij gebruik van uw Brother-machine kunt tegenkomen.

# **Het probleem identificeren**

Zelfs als er een probleem lijkt te zijn met de machine, kunt u de meeste problemen zelf oplossen.

Controleer eerst het volgende:

**A**

- Het netsnoer van de machine is correct aangesloten en de machine is ingeschakeld.
- Alle oranie beschermende onderdelen van de machine zijn verwijderd.
- (Voor netwerkmodellen) Het toegangspunt (voor een draadloos netwerk), de router of de hub is ingeschakeld en de verbindingsindicator knippert.
- Het papier is op de juiste manier in de papierlade geplaatst.
- De interfacekabels zijn goed aangesloten op de machine en de computer.
- Controleer de status van de machine op uw machine of in **Brother Status Monitor** op uw computer.

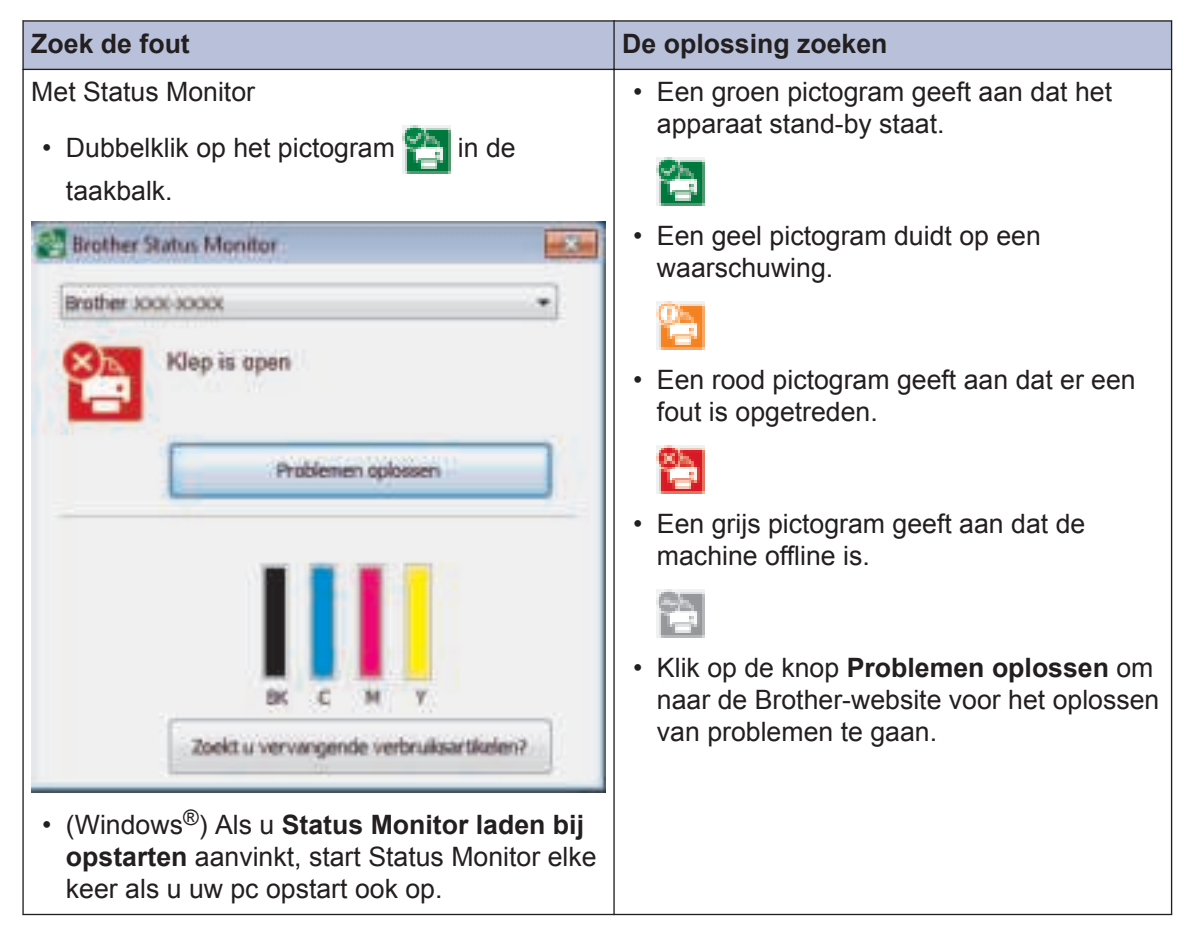

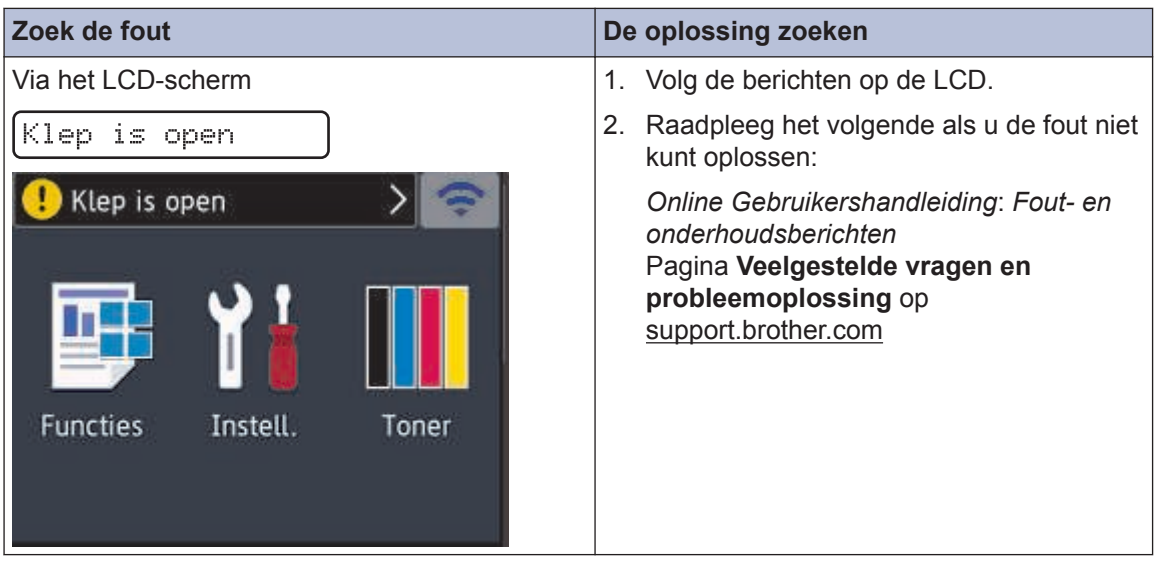

# **Fout- en onderhoudsberichten**

Raadpleeg de *Online Gebruikershandleiding* voor meer informatie over de meest voorkomende fout- en onderhoudsmeldingen.

Ga naar *Online Gebruikershandleiding* om de support.brother.com/manuals en andere beschikbare handleidingen weer te geven.

# **Papierstoringen**

Een foutmelding geeft aan waar het papier vastgelopen is in de machine.

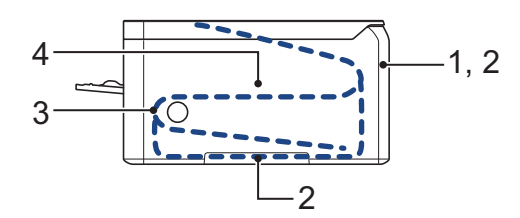

Foutmeldingen:

- 1. Vast: achter
- 2. Dubbelzijdig vastgelopen
- 3. Vast in lade
- 4. Vast: binnenin

Zie de berichten in **Brother Status Monitor** op uw computer.

# **Oplossingen voor draadloze verbinding**

Als het niet lukt om uw Brother-machine te verbinden met een draadloos netwerk, raadpleegt u de volgende onderwerpen:

- *Online Gebruikershandleiding*: *Het WLAN-rapport afdrukken*
- *Installatiehandleiding*: *Alternatieve draadloze verbinding instellen*

Ga naar *Online Gebruikershandleiding* om de support.brother.com/manuals en andere beschikbare handleidingen weer te geven.

**B Appendix**

# **Verbruiksartikelen**

Wanneer verbruiksartikelen zoals de toner of drum aan vervanging toe zijn, wordt er een foutmelding weergegeven op het bedieningspaneel van de machine of in de Status Monitor. Ga voor meer informatie over de verbruiksartikelen van uw machine naar www.brother.com/original/index.html of neem contact op met uw plaatselijke Brother-leverancier.

 $\bigotimes$ De modelnaam van het verbruiksartikel verschilt afhankelijk van uw land en regio.

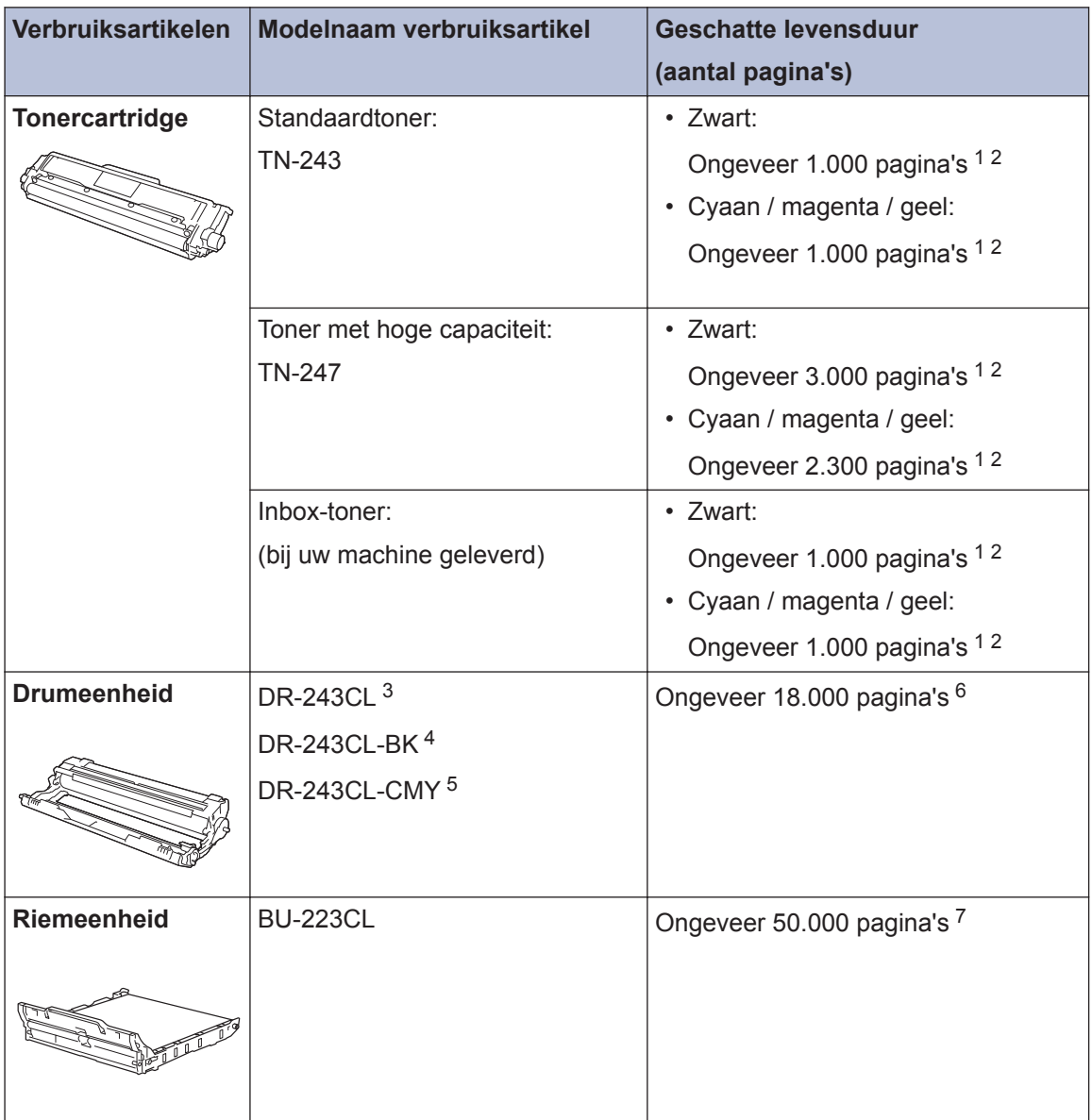

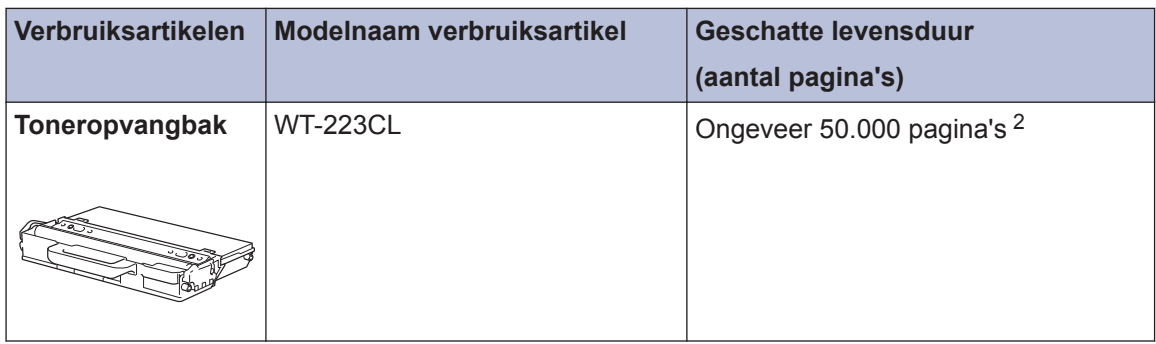

- 1 De geschatte capaciteit van de cartridge wordt vermeld in overeenstemming met ISO/IEC 19798.
- 2 Enkelzijdige pagina's van A4- of Letter-formaat
- 3 Bevat vier drumeenheden: één zwart en drie kleuren.
- 4 Bevat één zwarte drumeenheid.
- 5 Bevat één kleurendrumeenheid.
- 6 Ongeveer 18.000 pagina's gebaseerd op één pagina per taak [enkelzijdige A4-/Letter-pagina's]. Het aantal pagina's kan beïnvloed worden door tal van factoren, met inbegrip van maar niet beperkt tot het mediatype en het mediaformaat.
- 7 Ongeveer 50.000 pagina's gebaseerd op twee pagina per taak [enkelzijdige A4-/Letter-pagina's]. Het aantal pagina's kan beïnvloed worden door tal van factoren, met inbegrip van maar niet beperkt tot het mediatype en het mediaformaat.

# **EROTHER**<br>**CREATIVECENTER**

Als u Windows<sup>®</sup> gebruikt, dubbelklikt u op het **Brother Creative Center-**pictogram <sub>se</sub>t op uw

bureaublad om toegang te krijgen tot onze **GRATIS** website waar u met foto's, tekst en een beetje creativiteit gemakkelijk aangepaste materialen kunt creëren en afdrukken voor zakelijk of privégebruik.

Mac-gebruikers hebben toegang tot het Brother CreativeCenter via dit internetadres:

www.brother.com/creativecenter

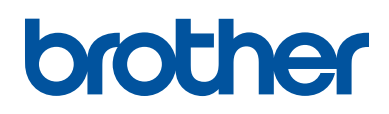

**Bezoek ons op World Wide Web www.brother.com**

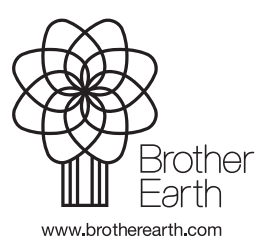

DUT Versie 0